# **CREDIT-AID™ PRO**Quick Start Guide

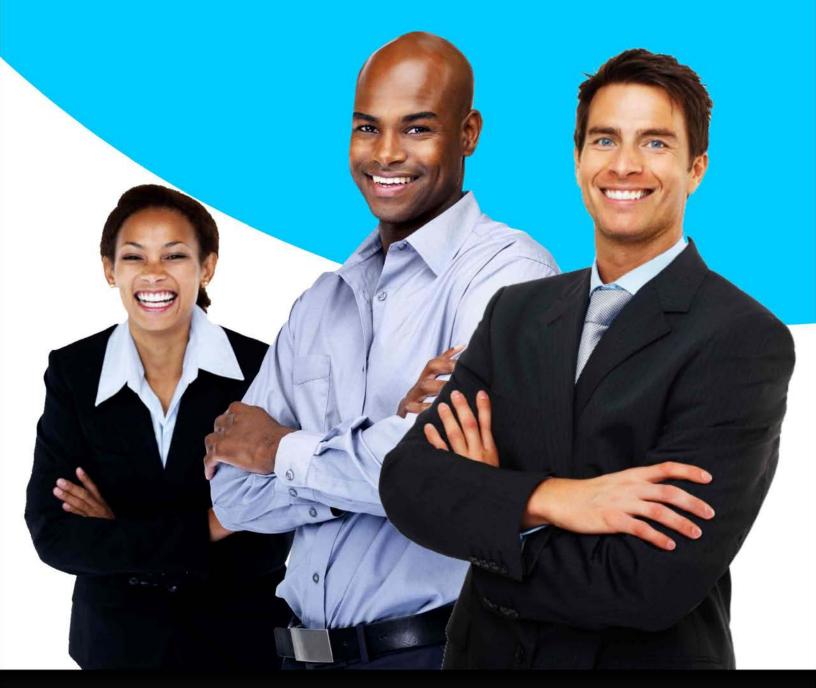

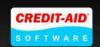

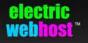

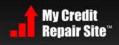

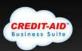

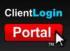

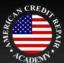

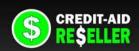

## **CREDIT-AID™ PRO**Quick Start Guide

This is the User's guide for CREDIT-AID PRO Version 8.1.7. Don't have that version? Click the update button in your software to see if you're eligible or call 1-800-257-1192.

#### **CONTENTS** (click to jump to any section)

| HOW TO USE THIS GUIDE                                  | 5  |
|--------------------------------------------------------|----|
| ABOUT THIS SOFTWARE                                    | 6  |
| System Requirements                                    | 6  |
| Network Servers                                        | 6  |
| Installing the Software                                | 6  |
| Your Activation Key Code                               | 6  |
| Installing on Multiple Computers                       | 7  |
| Do not move or alter the Credit-Aid Pro system folders | 7  |
| Updates and Upgrades                                   | 7  |
| Uninstalling the Software                              | 7  |
| OPTIONAL "ENHANCED SERVICES"                           | 8  |
| GETTING TO KNOW THE CREDIT-AID PRO WORKSPACE           | 9  |
| GETTING STARTED WITH YOUR SOFTWARE                     | 10 |
| The Start Page                                         | 10 |
| Enhanced Services                                      | 10 |
| Visual Options and Password Protection                 | 11 |
| Important tools at your fingertips                     | 11 |
| Backup and Restore                                     | 11 |
| Take a look around!                                    | 11 |
| THE BONUS MATERIALS                                    | 12 |
|                                                        |    |
| Marketing Art                                          | 12 |

| STARTING WITH NEW CLIENTS                                                   | 13 |
|-----------------------------------------------------------------------------|----|
| Preparing for clients                                                       | 13 |
| Paperwork                                                                   | 13 |
| Electronic Agreement (Optional with Client Portal)                          | 13 |
| WORKING WITH CLIENTS IN YOUR SOFTWARE                                       | 14 |
| Adding a new client                                                         | 14 |
| Step 1: Creating a new client profile.                                      | 14 |
| Step 2: Log into your new client                                            | 15 |
| Step 3: The Client Detail Page.                                             | 15 |
| USING THE CREDIT DISPUTE WIZARD                                             | 16 |
| Wizard Step 1: Order Credit reports                                         | 16 |
| Wizard Step 2: Reviewing Credit reports                                     | 17 |
| Wizard Step 3: Disputing Errors                                             | 17 |
| Entering the credit report information into the Wizard                      | 18 |
| Adding your Dispute items                                                   | 19 |
| Sending your next dispute letter (30 days later) with "pending" saved items | 23 |
| When you're finished working on a client's account                          | 26 |
| Syncing to your Client Portal                                               | 26 |
| USING THE CLIENT PORTAL                                                     | 26 |
| Sending a new client their login details                                    | 26 |
| What your clients see in their Client Portal                                | 27 |
| Updating Dispute Status                                                     | 27 |
| How Dispute Status appears in the Portal                                    | 28 |
| ADDITIONAL SOFTWARE FEATURES                                                | 29 |
| The Storeroom Library                                                       | 29 |
| Creating Custom Letters                                                     | 29 |
| Adding Customer Parameters                                                  | 30 |
| Reminders                                                                   | 31 |
| Billing                                                                     | 32 |
| Organizer/Diary                                                             | 33 |
| Financial Calculators                                                       | 33 |

| FREQUENTLY ASKED QUESTIONS                                                                                    | 34 |
|----------------------------------------------------------------------------------------------------|----|
| I bought a copy of Credit-Aid, but my PC crashed. How can I get a new copy?.                                  | 34 |
| I cannot reinstall my software. It says it is already installed on another compute I get another License key? |    |
| Can I transfer my License key to someone else?                                                                | 34 |
| My computer crashed and I have a legitimate need to reinstall                                                 | 35 |
| I don't have any license information above. Can you just give me a discount?                                  | 35 |
| What is the statute of limitations for debt collection?                                                       | 35 |
| Help! I can't download my Free Credit Reports from the Credit Bureau site!                                    | 35 |
| Do I need a special license for Credit Repair?                                                                | 36 |
| Do you have a free demo?                                                                                      | 36 |
| Do you provide free updates?                                                                                  | 36 |
| Want more FAQ's?                                                                                              | 36 |
| CONTACT US                                                                                                    | 37 |
| Registered Pro users always get:                                                                              | 37 |
| Trial Support Services:                                                                                       | 37 |
| Our Address:                                                                                                  | 37 |
| Want to learn more about Credit Repair?                                                                       | 38 |
| Thank You!                                                                                                    | 38 |
| Still Can't Find Your Answer?                                                                                 | 38 |
| For Technical Support                                                                                         | 38 |

#### **HOW TO USE THIS GUIDE**

Welcome to the **Credit-Aid Pro Business Suite Quick-Start Guide!** This is the place to go to learn the ins and outs of this program and additional services.

You can navigate through this guide using the table of contents in the PDF reader interface, or just read it straight through. You can also jump around using links, which are formatted in light blue text.

You'll come across links to webpages that look like this: <a href="http://www.credit-aid.com">http://www.credit-aid.com</a>. Just click them, and your default web browser will open the page and display additional information.

You'll also notice that the guide is divided into different sections. If you want to learn how to perform the most common tasks in the program, check out "Working with Clients in your software." It walks you through common tasks using simple, step-by-step instructions. Have a question? Visit the Frequently Asked Questions section. We've kept track of the questions we hear most often from our users and gathered them together in this section.

We hope this helps! If you have any questions, comments, or suggestions about how this guide can be improved, we'd love to hear them. Any technical support requests should go to http://support.www.credit-aid.com.

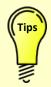

Each time we release a new software version we also update this guide. Be sure you have the correct guide for your software version. The version number is always on the table of contents page.

#### **ABOUT THIS SOFTWARE**

#### **System Requirements**

To run the software efficiently, your computer should meet the following requirements:

Operating System: Windows 7, Vista and XP

Disk Space: 30MB free disk space available

• RAM: 512MB (1GB recommended)

Internet Connection

• Browser: Internet Explorer 7 or higher

#### **Network Servers**

Credit-Aid is single-user Windows software. It cannot be installed on a network server.

#### Installing the Software

If you're installing the registered version of the software, it is highly recommended that you first uninstall the trial version. Download your software "setup" file to your desktop. Double-click the setup.exe file to start the setup process and follow the directions onscreen. As you proceed through the setup, you must keep the default settings.

#### **Your Activation Key Code**

This is single-user software intended to install on one single Windows computer. During purchase, we sent you an activation key code (i.e.: XXXXX-XXXXX-XXXXX-XXXXX). Each key can only be used on one computer. The same key cannot exist on two computers. Therefore, before using it, be certain this is the computer you wish to run it on. Copy and paste your activation key into the software exactly as you received it (including dashes) If you see an error message about an incorrect key, it usually means you have typed it incorrectly. Try copy and paste.

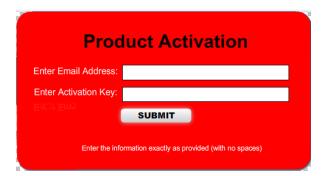

#### **Installing on Multiple Computers**

If you wish to install Credit-Aid Pro on an additional computer or laptop for yourself or anyone else in your office, please contact us for an additional License Key. If you've just bought your software you can purchase additional license keys from us at a fraction of the cost. Attempting to run software with the same key on two computers will cause trouble and data loss, especially if you have a client portal account.

#### Do not move or alter the Credit-Aid Pro system folders

Credit-Aid Pro Software installs onto the C: drive into its own folder. Do not attempt to move that folder to any other location, drive, flash drive or any other computer, even if you are intending to back it up. This is not the way to make a backup. The only way to safely move/backup/restore client files is with the built-in backup restore tool. The files in your Credit-Aid folder are encrypted (to protect your clients). These encrypted files cannot be read by anything other than the same installation of Credit-Aid Pro that created them. Please don't touch, move or alter the Credit-Aid system folders. or you will damage your software installation and corrupt your client data. The only backups you will ever need are original setup file (that you used to install your software) and client data backup created with the special backup/restore tool that is built into Credit-Aid Pro Software itself. We recommend that you keep these backups in a safe place, on a CD or flash drive and not on this same computer.

#### **Updates and Upgrades**

We are always working to improve our software, products and services. When a new update is available for your version you will see a popup notification in the bottom right corner of your screen. It will tell you when a new update is available and it will guide you to update your software. "Updates" are always free for registered users and they are released periodically. They may include incremental improvements, bug fixes and new features. "Upgrades" are not free. An upgrade means we have released an entirely new version. We always give a generous discount to registered users.

#### Uninstalling the Software

To uninstall the program, you will need to use the **Add/Remove Programs** or **Uninstall** a **program** feature under your control panel settings in Windows. You can access this by clicking **Start > Settings > Control Panel > Add or Remove Programs** or **Start > Control Panel > Uninstall a program**.

#### **OPTIONAL "ENHANCED SERVICES"**

To help you in every way we can, we offer a suite of additional services to further enhance your software and your business. Most have free trials. Click below for details.

1) Client Login Portal – Clients and affiliate log in for 24/7 status updates and secure document exchange. No data entry required. Learn more at www.clientloginportal.com

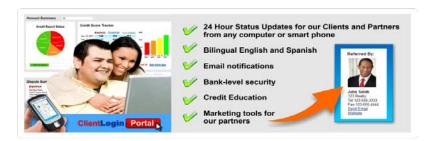

2) Credit Repair Business Websites – An instant site with everything to launch your business. Change it all by easy point and click. Learn more at www.creditaidpro.com

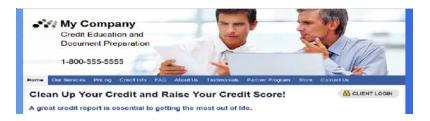

3) Reseller Stores – Make money selling your own brand of software in your own web store, choose your price and name your profit. Visit www.credit-aid.com/reseller.htm

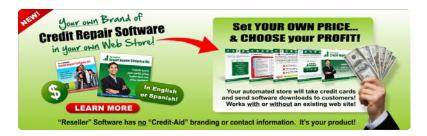

**4) American Credit Repair Academy** – Coaching and training for Credit Professionals. Learn more at www.americancreditrepairacademy.com

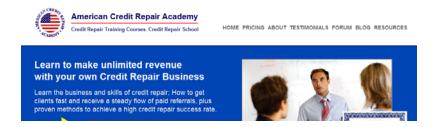

#### **GETTING TO KNOW THE CREDIT-AID PRO WORKSPACE**

Here's a quick overview of the major features of the Credit-Aid Pro workspace:

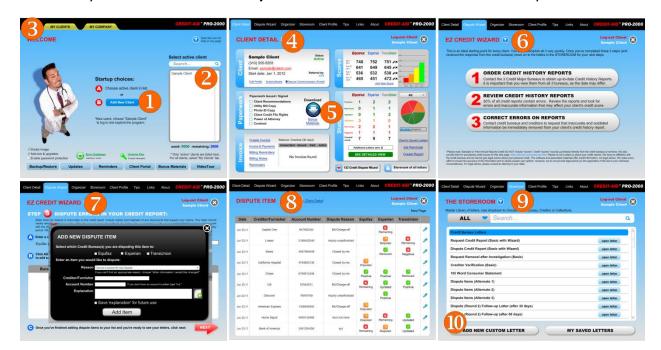

#### 1. Add New Client

Create a Client Information profile.

#### 2. Active Client List

Select a client you wish to work with.

#### 3. Client Overview

Master List of clients active and inactive.

#### 4. Client Detail Page

Personal details, scores, dispute status.

#### 5. Bonus Materials

Legal Documents, Guides, Marketing materials, more.

#### 6. Credit Dispute Wizard

Start here with every client. Order Reports, Review Reports and Correct Errors.

#### 7. Dispute Wizard

Enter items to dispute to the credit bureaus for an instant dispute letter.

#### 8. Detail of Disputes

When you dispute an item in the wizard (and create a bureau dispute letter, the items you've disputed and their status will appear here. This information is seen by your client if you have a Client Portal Account.

#### 9. Storeroom of Letters

Additional assortment of dispute, validation (and related) letters.

#### 10. Add your own Custom Letters

Add your own favorite letters to the Storeroom Library.

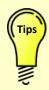

The best way to see the software is to log in as "Sample Client" and explore!

#### **GETTING STARTED WITH YOUR SOFTWARE**

#### The Start Page

Our goal is to make software that's use-friendly and intuitive. Most of the pages in the software will guide you.

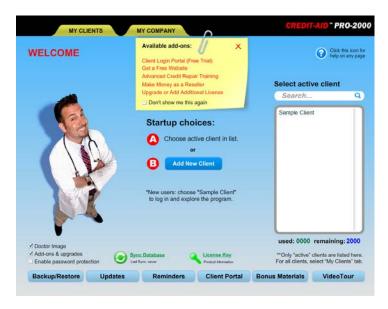

#### **Enhanced Services**

Here at the top of the screen are additional services to enhance your software and grow your business. Learn more by clicking on them. Most have free trials.

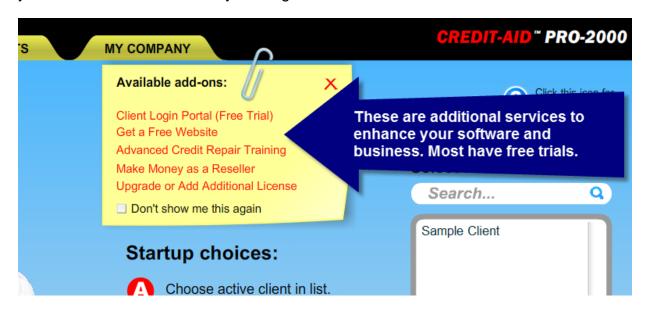

#### **Visual Options and Password Protection**

Here at the bottom of the page you can turn some visual features on and off and enable password protection for your software. If you do enable Password protection, please be sure to remember your password and hint answer that you create. We have no possible way help retrieve lost passwords from your computer. .

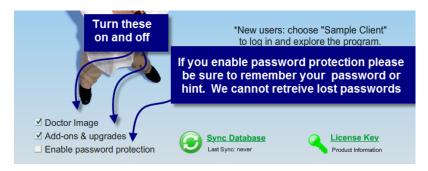

#### Important tools at your fingertips

On the bottom are easy access buttons for useful tools described in detail later.

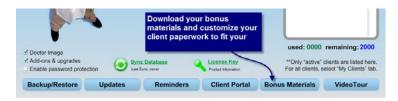

#### **Backup and Restore**

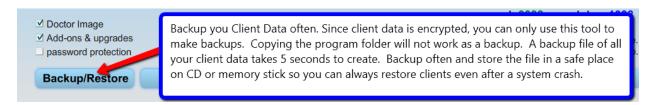

#### Take a look around!

Log in as Sample User

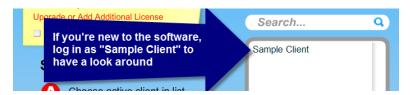

#### THE BONUS MATERIALS

Download your Bonus Materials

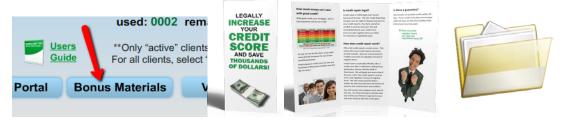

The button to download your bonus materials is on the Start/Login Page of your software. Your bonus materials are Legal Documents, Contracts, Power of Attorney, Guides, Marketing materials (brochures, flyers, business card layout) and more (in English and in Spanish). Bonus materials are stored on our server so we can keep them current. If you have any trouble opening bonus materials, you probably haven't downloaded the entire zip file. Yes, the link works. If you're having a browser problem click here for a different link and try another browser. We like Firefox and Google Chrome. Both are free. For help with zip files click here.

#### **Marketing Art**

The marketing art we provide in your Bonus Materials were created in Microsoft Publisher. To edit these files you must have Microsoft Publisher. Microsoft Publisher comes with Microsoft Office Professional. If you don't have Microsoft Publisher, you download a full-functional 60 day free trial here; <a href="http://office.microsoft.com/en-us/try/">http://office.microsoft.com/en-us/try/</a> Make sure you download the one that says **Microsoft Office Professional Free Trial.** To work with our Marketing Art Templates be sure to get the version of Microsoft Office that has "Publisher."

Here is an alternate offer: http://office.microsoft.com/en-us/products/ and here is yet another: http://office.microsoft.com/en-us/products/get-microsoft-publisher-FX102159668.aspx?WT.mc\_id=ODC\_ENUS\_OATPublisherHome\_MonTry

#### These links may change over time, so check all three.

Another alternative is to go to a local copy shop or a Kinko's. They will also have Publisher. It's a very common program for creating business marketing materials.

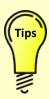

Your bonus materials are downloaded as a zip file. You do not need special software (like "Winzip") to open a zip file. Windows (windows explorer) will open a zip file just like opening up any other folder. Once it's open, drag the contents to your desktop. For help with zip files click here.

#### STARTING WITH NEW CLIENTS

#### **Preparing for clients**

Congratulations, you have a new client! He may be in your office, on the phone, signed up via your website or perhaps an "affiliate" (a mortgage broker, real estate agent, etc.) has sent him as a lead in your web portal. Make sure you start things off right by presenting him with professional materials to begin your working relationship.

#### **Paperwork**

Most Credit Professionals start by presenting new clients with a contract, a schedule of fees, a power of attorney letter specific to credit repair, and a copy of client credit file rights. These are found in your **bonus materials** as .rft files which can be opened in Microsoft Word or any other word processor. Personalize everything to fit your own business

#### **Electronic Agreement (Optional with Client Portal)**

If you have a Client Portal Account, your client must electronically "agree" to your custom agreement the first time he signs into the Client Portal. This is a great time saver if your client is not in your office.

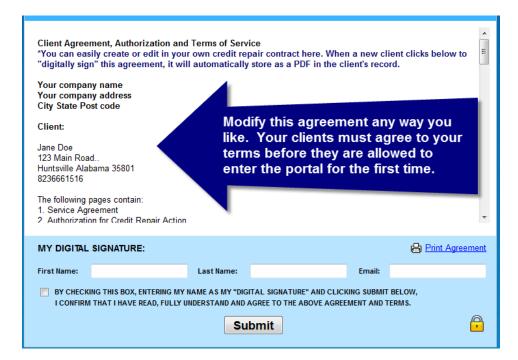

#### **WORKING WITH CLIENTS IN YOUR SOFTWARE**

#### Adding a new client.

On the start page, click on "Add New Client." This will open a new client profile.

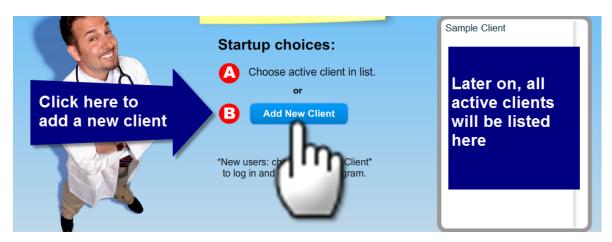

#### Step 1: Creating a new client profile.

Add your client's personal information, plus email address and the affiliate who referred them to you. If they don't have an email address, type none@none.com. All fields can be changed later except for the client's name. The clients name is permanent. When you have completed the profile click NEXT.

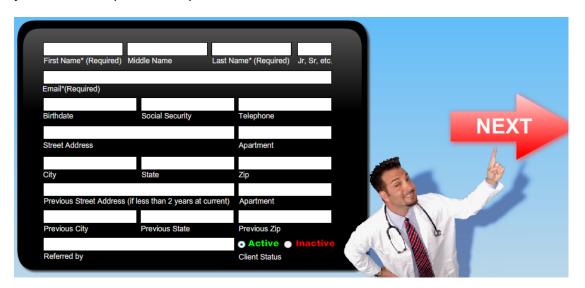

Congratulations, you've added a client! In the future if you ever stop working with this client, mark him as "Inactive" and he'll disappear from the active client list.

#### Step 2: Log into your new client

To start working with this client, simply click on their name.

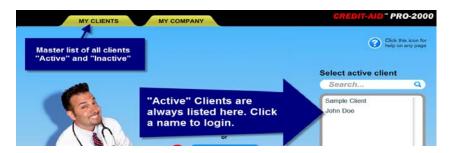

#### Step 3: The Client Detail Page.

The client detail page is a dashboard of your client's overall health. This page gives access to all advanced features, but most often you will go right to the Dispute Wizard.

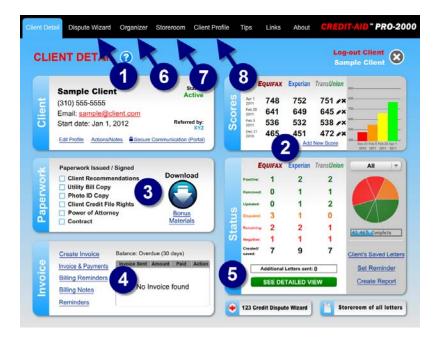

#### Key features of the Client Detail page:

- Dispute Wizard is your starting point for every client.
- 2) Enter Credit Scores
- 3) Issue important paperwork and download bonus materials
- 4) Accounting and invoices
- 5) Dispute Status and Detailed View
- Send secure notes and attachments to your client via the client portal
- 7) Organizer; calculator, credit diary, notes, record keeping and more
- 8) Storeroom of letters
- 9) Client Profile
- 10) View letters you've saved for this client, create reminders and reports.
- 11) Log out to work with another client.

#### **USING THE CREDIT DISPUTE WIZARD**

The first step you will take with every client is to run the Credit Dispute Wizard. The Wizard works in 3 steps: Order Credit Reports, Review Credit Reports and Correct Errors. Unless your client already has current credit reports, you will always start with #1 and "Order Credit Reports."

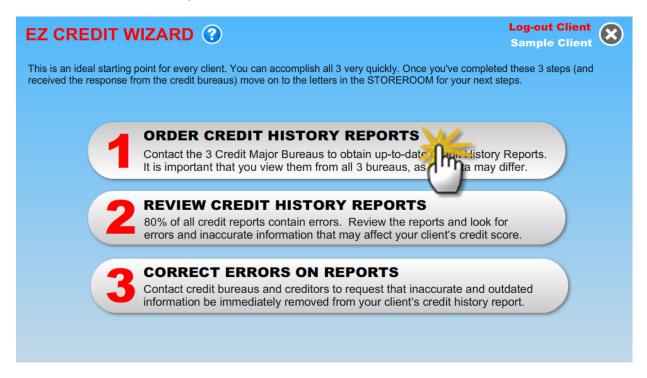

#### Wizard Step 1: Order Credit reports

Here you have 4 choices:

- 1) Order free annual reports from All 3 Bureaus by Mail (recommended)
- 2) Order Free Annual Reports from all 3 Bureaus Online
- 3) Request a Credit Report from one Bureau by mail
- 4) Order Reports from my Favorite Provider

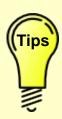

We recommend having your client order all 3 reports from the annual report service (Option A). It's far easier to order these by paper mail than online.

Free Annual Reports don't contain scores. We suggest having your client sign up for a credit monitoring service like CreditKeeper or TrueCredit to see scores immediately. If your clients order their own reports and scores they won't suffer a ding on their credit report

#### **Wizard Step 2: Reviewing Credit reports**

Once you receive all three credit reports, go through them very carefully looking for inaccuracies. The guide in Wizard Step 2 gives a lot if information on what to look for. Circle every item you wish to dispute.

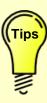

79% of all credit reports contain errors, so that means nearly 8 out of 10 will have errors. Errors will come off fast and often increase the score during that first month, making your client very happy.

#### **Wizard Step 3: Disputing Errors**

Once you have all the items circled that you wish to dispute, we move on to the Dispute Wizard (Step 3):

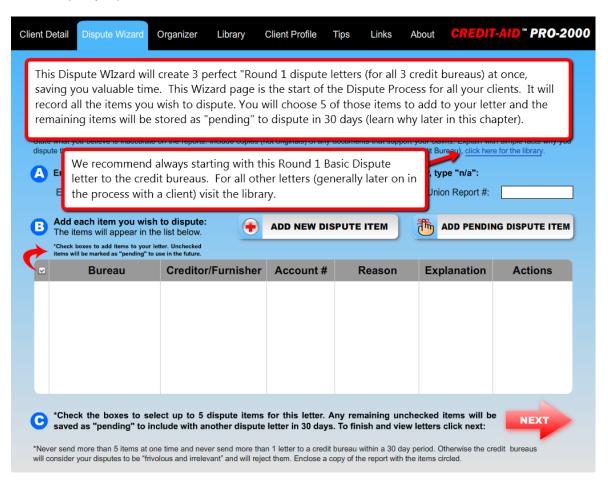

#### **Entering the credit report information into the Wizard**

Enter the Credit Report numbers for each bureau and then click "Add new dispute item."

The idea here is to save time. We recommend adding all items you wish to dispute all at one time. During the Wizard process you will be prompted later to choose 5 items to include in your first set of dispute letters. The remaining items will be saved as "pending" to dispute in 30 days. You can also set follow-up reminders.

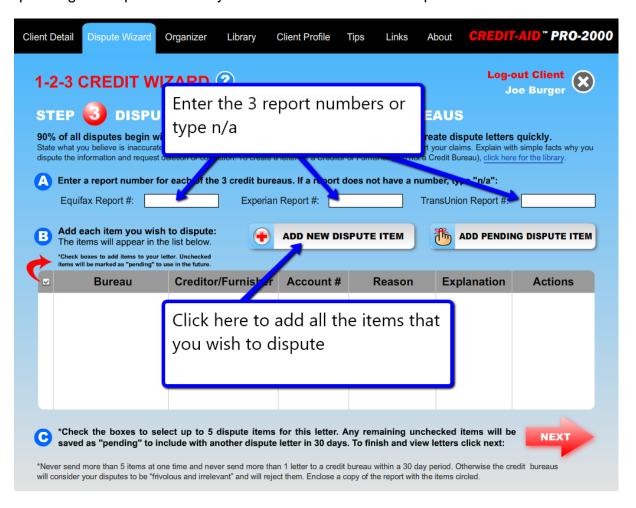

#### **Adding your Dispute items**

#### Clicking "Add New Dispute Item" brings up the "Add New Dispute Item" screen.

- 1. Click which bureau is reporting the incorrect item.
- Click a reason for the dispute. Most common reasons are there. If you don't see one that matches the dispute, choose "Other information I would like changed."
- 3. Next, enter the Creditor or furnisher who is reporting the incorrect item
- 4. Enter the account number (or whatever info you have).
- 5. Type a brief explanation i.e.: "I've never had a Macy's account, please remove."
- 6. Click "Add Item."

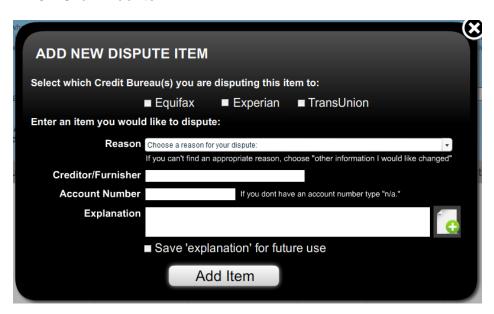

7. Click to "Add New Dispute Item"...and enter the items you wish to dispute. Then do it again until you have added all the items on your list.

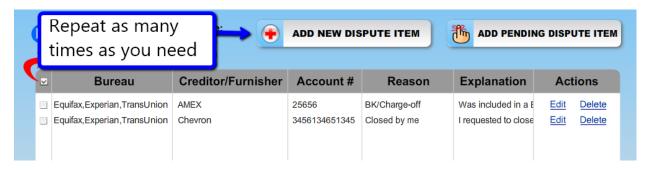

8. Choose 5 items to include in your first round dispute letter. The remaining items will save as "Pending" for later use.

Why not send them all the client's disputes at one time?

Because you should never dispute more than 5 items to a credit bureau or send more than 1 letter per month to a credit bureau or they will consider your disputes to be frivolous and irrelevant" and they will reject them. You and your clients don't want that to happen. Only dispute up to 5 per items per month and leave the rest as "pending."

Here's how:

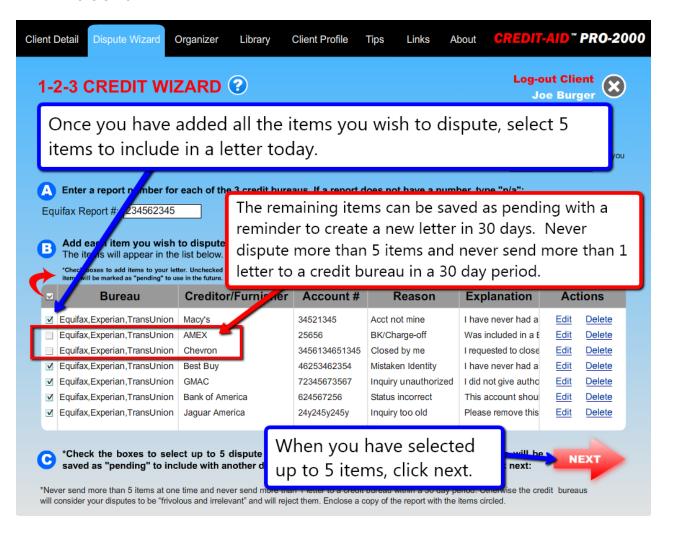

9. Congratulations! You now have a perfect dispute letter (for up to 3 bureaus). Wait, you're not done yet!

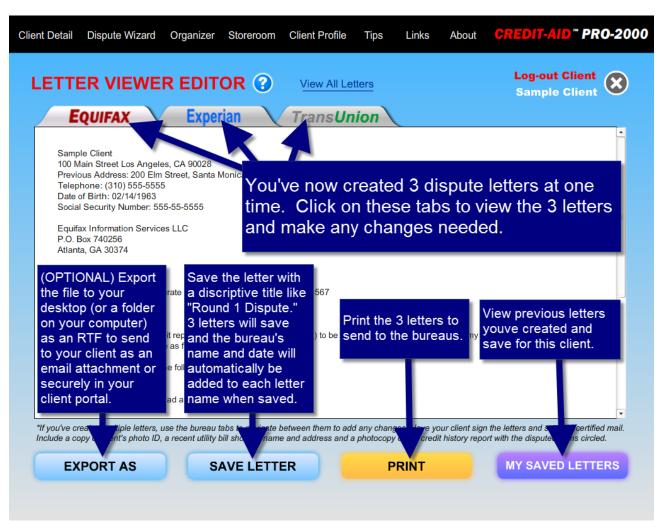

10. At this point you must save your letter (and all of your work you've just done in the Wizard). When you click to save the letter(s) you have created, you will be also prompted to set reminders to follow up (after 30 days). We recommend selecting both options. Do not leave this page without saving. Always click OK to save before you leave this page to save the letter(s) and all the disputes you entered into the Wizard.

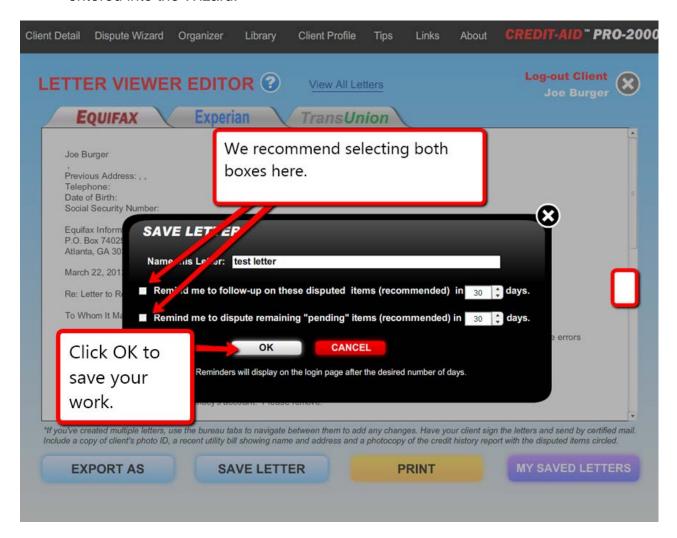

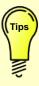

It's important to know that you must run the Dispute Wizard from start to finish and then save your work. You cannot go backwards in the Wizard. If you make a mistake...start over. Don't worry, its fast and easy and you will get the hang of it quickly!

#### Sending your next dispute letter (30 days later) with "pending" saved items

Return to Wizard step 3. If you have "Pending" Dispute items saved click to view them.

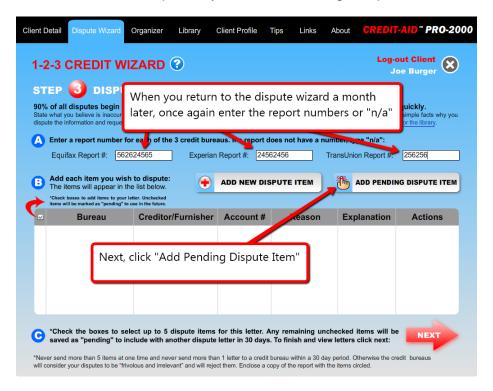

Choose the "Pending items you wish to add to a new dispute letter. Then click Add.

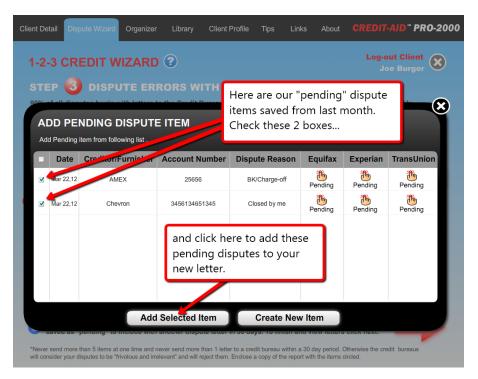

Select the items to add to the letter and click next.

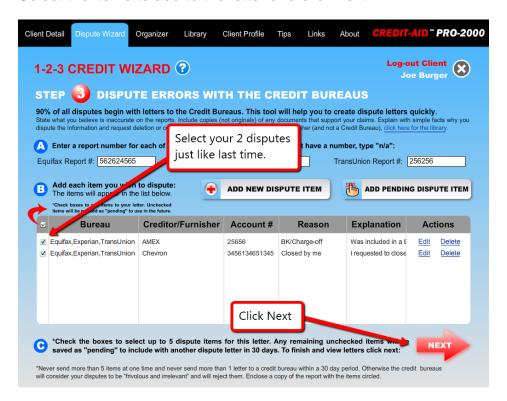

And save your letter (same as before).

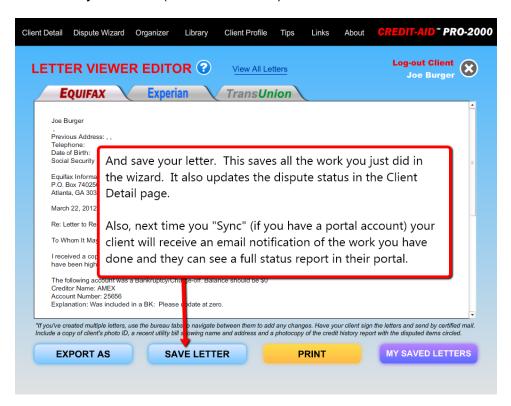

Each time you save a dispute letter in the Wizard; your software remembers the details of the dispute and keeps a running tally on the "Client Detail page.

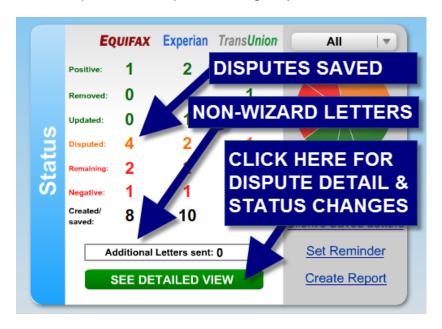

Click on "Detailed View" and you will see a detailed list of each saved dispute. If you delete a letter that you created by accident, this count will change. You can also change these counts manually if you've made a mistake and want to modify what your client sees in their portal.

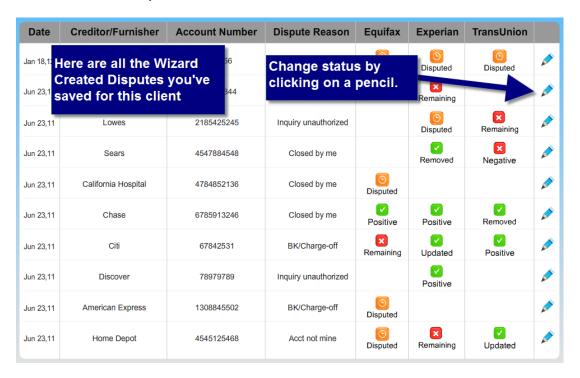

#### When you're finished working on a client's account

Log out of that client! If you have a portal account, now is the time to Sync.

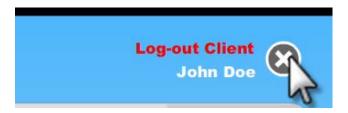

#### Syncing to your Client Portal

When logging out of a client in your software, Portal users will see a message asking you to sync. Simply browse and select the "creditaid.sync" file and click "Sync" and your Client Portal will now the same dispute details as your software. No data entry required.

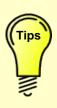

The client portal will enhance your client's experience and increase your revenue, because it's an easy way for Mortgage and Real Estate Professionals, etc. (your "Affiliates") to refer clients to you. Affiliates can log in to see status of clients referred and the client is always reminded of the professional who referred him to you. Many "Affiliates" require you to have a portal before they will work with you. This makes it the most important tool you can have.

#### Sending a new client their login details

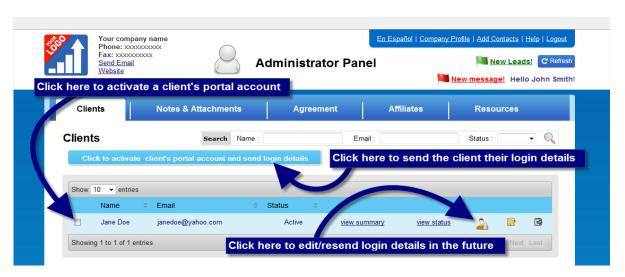

#### What your clients see in their Client Portal

The very first time a client logs in; they must digitally sign your agreement. Then they see a full status report of their credit health and all disputes.

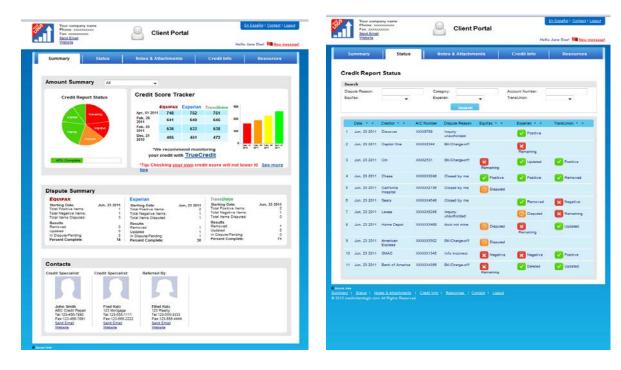

#### **Updating Dispute Status**

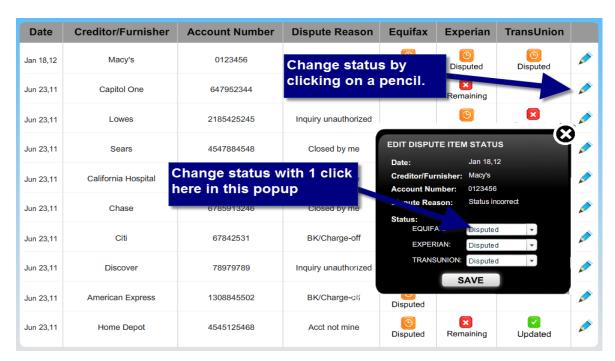

#### **How Dispute Status appears in the Portal**

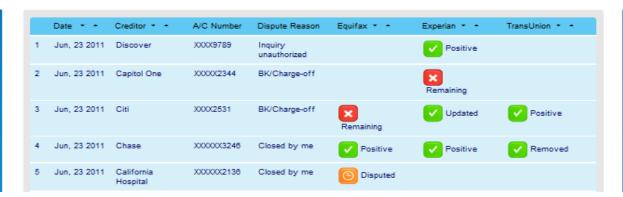

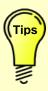

If your client has moderate computer skills, you can send credit reports to them as PDF attachments via your software (from your software). Or if the client is the one receiving the reports, they can send them to <u>you</u> via the portal. You can also send dispute letters to a client as attachments to sign and send.

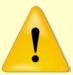

Don't forget to back up your client data with the special built-in 1 click backup tool!

Each time you work on a client – or at the end of the day...use the backup tool (on the start page) to back up the data for all your clients in 1 click. Save that file to a CD, memory stick or external drive in case you suffer a crash and need to restore your client data. A backup with our tool takes 5 seconds. Some people try to copy the program folder. Do not try that. It will not work and is a waste of your time. Please do not do anything in the program folder or you may damage your installation. Because your client data is encrypted (for your client's safety and security, you can only make a backup with the special backup tool on the start page of your software

#### **ADDITIONAL SOFTWARE FEATURES**

#### The Storeroom Library

90% of all letters you send will be from the Wizard to the Credit Bureaus, and that's how you will almost always start with a client, however occasionally you may also need to write directly to a collection agency, creditor or other type of furnisher.

The Storeroom is your library of credit related letters.

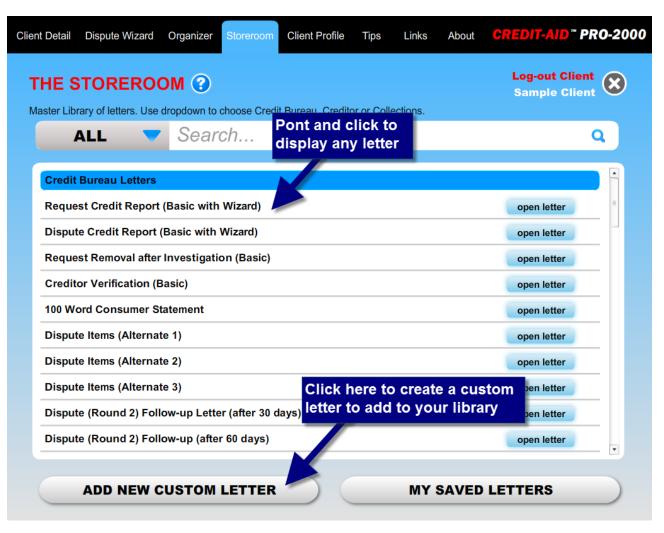

#### **Creating Custom Letters**

If you don't find the letter you're looking for or if you have a favorite letter you'd like to add, create a custom letter and save it to the library.

#### **Adding Customer Parameters**

Parameters are items that you want the software to automatically add based upon the users profile or other information within Credit-Aid Software.

If you write your letter and add customer parameters such as "First Name" "Last Name" "Social Security Number", etc., the software will automatically insert the appropriate data whenever you use your custom letter.

Once you save and name the letter it will be added to the bottom of the list in your Storeroom Library in the section marked "My Custom Letters."

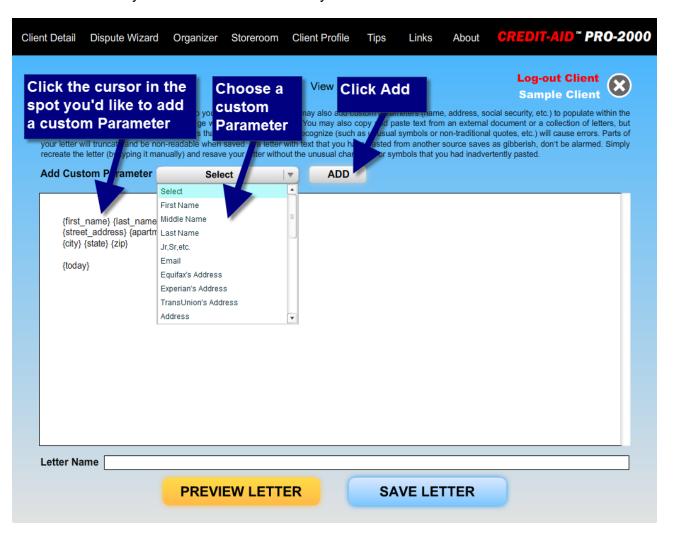

#### Reminders

Each time you create an invoice or a letter you are prompted to create a reminder. You can also set reminders on the Start Page or the Client Detail Page.

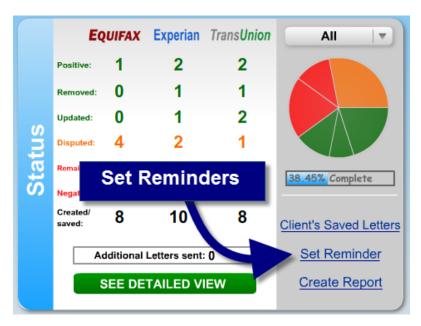

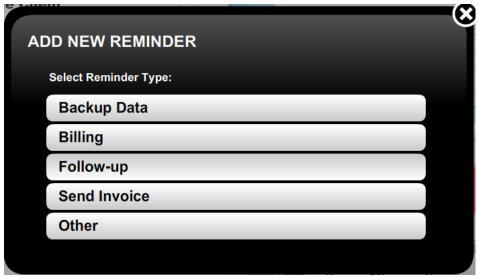

Reminder notification is on the bottom of the start page

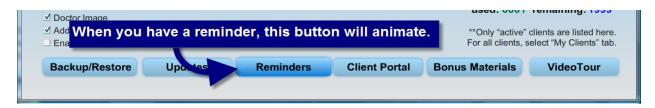

#### Viewing Reminders

Anytime you view the reminders page you will see reminders for all clients. To see only reminders pertaining to a specific client, type their name in the client field.

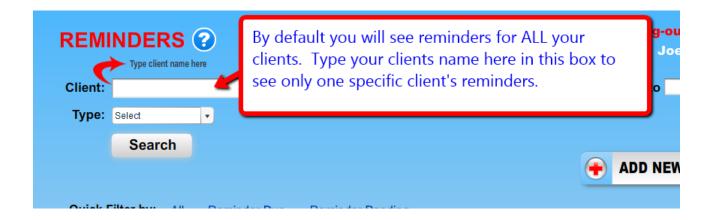

#### **Billing**

On the client detail page you can create an invoice and have basic account and reminders for your clients billing status.

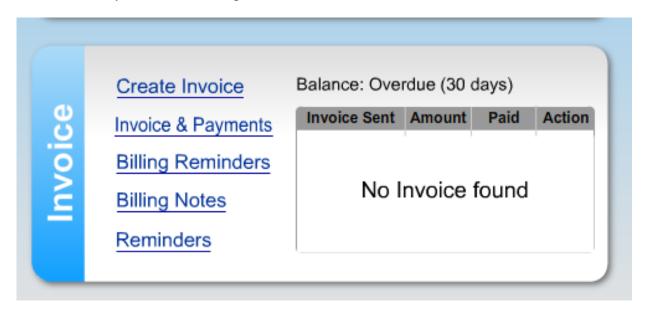

#### Organizer/Diary

The Organizer / Diary is an easy way to record notes and information on your clients account, their finances and the work you are doing. This data is not seen by your client.

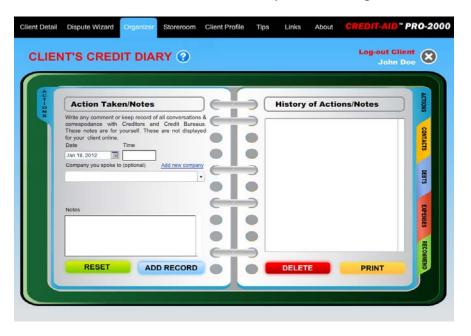

#### **Financial Calculators**

If some of your clients are financially challenged. These tools will help them.

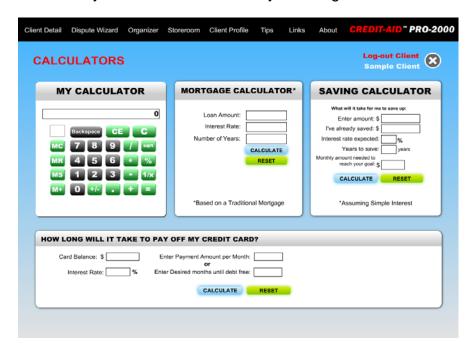

#### FREQUENTLY ASKED QUESTIONS

## I bought a copy of Credit-Aid, but my PC crashed. How can I get a new copy?

We will be happy to help you (up to 30 days from your original purchase), but to do this we must be able to find you in our system, so please send us a support ticket with the name and email address used during your Credit Aid purchase (and an order number so we can look up your order information). Please do send us correct info, because we really do check. Otherwise, if you did not buy a backup CD from us we recommend making one yourself (of your setup file). The setup file and your activation key are the product you have purchased and received from us. It is up to you to keep a safe copy in case you ever need to reinstall. It takes less than a minute to make a backup CD. Please protect your software investment and make a backup copy on CD.

## I cannot reinstall my software. It says it is already installed on another computer. Can I get another License key?

A license activation key is what you bought from us. Each software activation license key code can only on one computer. You cannot use the same key on 2 computers. If you attempt to use the same key on two computers your client data and portal data can corrupt and it can void your license. The same key simply cannot be on 2 computers

If you need to run the software on more than one computer contact us for an additional license key at a discount. Be sure to write from the same email address you purchased with so we can find the original records.

#### Can I transfer my License key to someone else?

Licenses and activation codes are non-transferrable. All client data and portal account is tied to this key. A license key is permanently associated with the name and email on the original order and cannot be transferred to a 3<sup>rd</sup> party. Many things are associated with this key; mainly the security of your clients.

#### My computer crashed and I have a legitimate need to reinstall

If you have a legitimate need to reinstall (due to virus, hard drive failure, etc...) we can help if you can please provide clear information. Click here to create a Support ticket and include the following information:

- Your name. You must be the registered owner.
- Email address used during purchase (this must match and is where we resend)
- Version Of Credit-Aid that you have purchased
- Reason why you need your key reset.
- Your phone number (so we can verify information)
- Exact text of the error message you are seeing.

We do not create new software key codes but we will be happy to reset an existing software key code for legitimate reasons that have not been abused.

We do not resend software months or years after a purchase. Versions change and are eventually discontinued. The setup file and license key were sent to you on your day of purchase. Please keep a backup CD with your setup file and key that you received. It takes 1 minute to make a backup CD. Store it in a safe place and protect your investment.

### I don't have any license information above. Can you just give me a discount?

If you do not have the above information and would like to purchase a new copy of Credit-Aid software, use discount code "HONEST" for 10% discount on any item. The code gets entered in during the checkout process at <a href="https://www.credit-aid.com/pro.htm">www.credit-aid.com/pro.htm</a>.

#### What is the statute of limitations for debt collection?

Good question, click here

#### Help! I can't download my Free Credit Reports from the Credit Bureau site!

Credit bureau websites are unfriendly. Their goal is to make money. We have no affiliation to the credit bureaus. We provide an easy link to their websites where you can order reports, but once you are in their site we can't control how they will respond.

Viewing credit reports on a credit bureau site is dependent upon <u>your own</u> computer's settings and <u>your</u> ability to provide the information that they request. We recommend sending report requests and especially disputes by "snail mail." It takes bureaus longer to process disputes by snail mail which often works in your favor

#### Do I need a special license for Credit Repair?

No. A Credit Repair License is not required and does not exist.

#### Do you have a free demo?

Yes of course! Try out our software and explore its features! click here

#### Do you provide free updates?

We release **free "updates"** regularly (like Windows Update) to add fixes, new features and to keep current with the law. We also release all-new versions periodically. When all-new versions become available, we offer discount "upgrades" to existing customers.

#### Want more FAQ's?

Visit http://support.credit-aid.com

#### **CONTACT US**

We give you more than just software. We have a mission when it comes to support: Be extraordinary! When you buy our software, what you get goes well beyond what you expect from a software company.

We don't offer just tech support — we offer coaches and counselors to help you with the business of Credit Repair. We are here to help you to launch a successful business, not just learn a piece of software.

#### Registered Pro users always get:

- The software you paid for, of course.
- Free email support (ask a question, get an answer within 24 hours.)
- 2 Months Free Client Login Portal.
- Instant Website and 2 months FREE Hosting.
- Free Mini Session at American Credit Repair Academy
- Access to our user forums (support.credit-aid.com/forums) where you can talk about credit repair or share business tips.
- Exclusive discounts and sneak peeks at new software or services.

#### **Trial Support Services:**

We are always happy to help you with your questions about our software. If you are using a trial version of our software you can use the online Knowledgebase (http://support.credit-aid.com) or email our support staff any time. Feel free to ask us your questions and we will reply as soon as possible.

Our mission is to provide the best possible service to our customers. Join the ranks of successful credit professionals and order our software today. You'll be happy you did.

#### **Our Address:**

Credit-Aid Software 10866 Washington Blvd. #447 Culver City, CA 90232, USA Phone: (800) 257-1192

http://www.credit-aid.com http://support.credit-aid.com

#### Want to learn more about Credit Repair?

Visit www.americancreditrepairacademy.com

#### Thank You!

To all our users—you know who you are...

Without the support and feedback of those who download and buy our software, we wouldn't be here. We are very lucky to have had so many people over the years think our software helps their business and is easy to use, and we are proud that you still do. Thank you, everyone!

#### Still Can't Find Your Answer?

Visit our user forums (http://support.credit-aid.com/forums), check out the articles and tutorials in our online Knowledge Base (http://support.credit-aid.com), or contact our fabulous tech support team!

#### For Technical Support

- 1) Search our Knowledgebase (http://support.credit-aid.com). The answer is probably there!
- 2) Submitting a Support Ticket:
  - PROVIDE: SAME FULL NAME and EMAIL you purchased with.
  - PROVIDE: Product Name (ex: Corp Pro 100) and Version (ex: 8.52).
  - PROVIDE: DETAIL of the problem (ex: halfway thru my download, my PC froze).
  - PROVIDE: Copy & paste any error messages (ex: "Invalid Activation Key")
  - PROVIDE: The URL if it's an online issue (ex: http/www.lostmydog.org/pookie)
  - PROVIDE: Screenshots of the error. Need help with screenshots? Click here!
  - If you have a download issue with software purchased from REGNOW Click here
  - Support tickets typed on cell phones are hard to understand. Write from your PC.

Be nice and polite. We will be, too! Remember we are real people trying to help you. Include your name and give us detail. Allow 24 hours for a reply; however we typically reply much quicker. Please don't send multiple tickets for the same issue. It will cause a delay in response.

Thank you for helping us to help you!

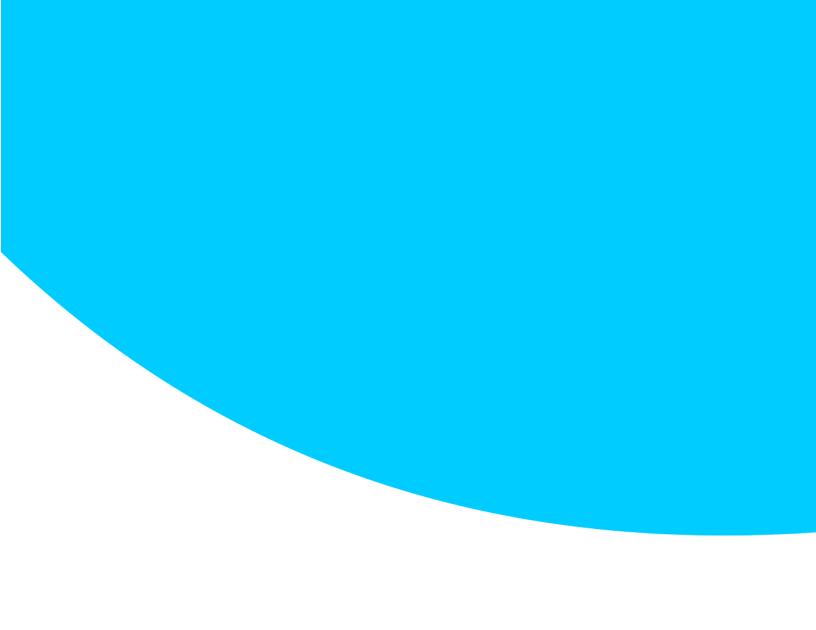

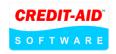